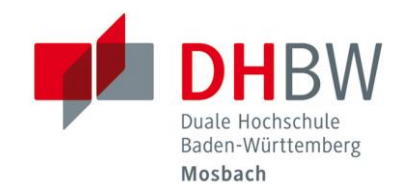

# GigaMove

// DHBW Mosbach / IT Service / 25.05.2022

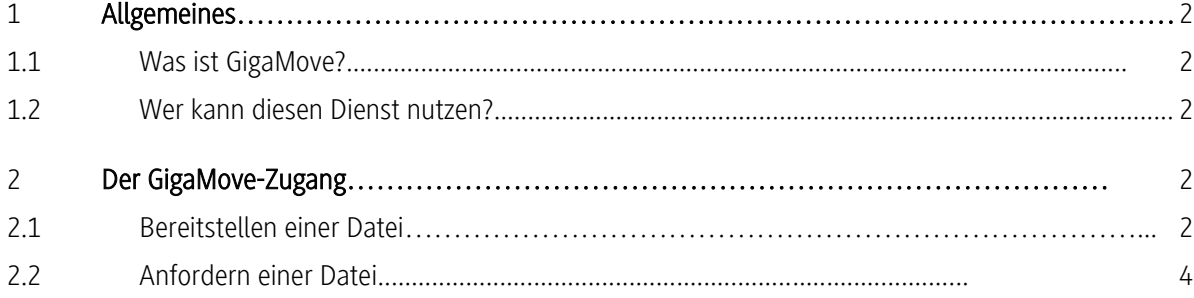

Duale Hochschule Baden-Württemberg Mosbach Lohrtalweg 10, 74821 Mosbach, Tel. : + 49 6261 939-0 www.mosbach.dhbw.de

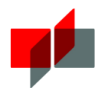

## 1 Allgemeines

## 1.1 Was ist Gigamove?

Bei Gigamove handelt es sich um einen Online-Dienst zum Austausch großer Datenmengen. Der Benutzer lädt eine Datei über den Webbrowser hoch und gibt dann den Link zum Download weiter oder er generiert einen Link, der von einer anderen Person zum Hochladen einer Datei genutzt werden kann.

## 1.2 Wer kann diesen Dienst nutzen?

Der Dienst kann von allen Mitarbeitern und Studierenden genutzt werden. Lehrbeauftragte erhalten während der Laufzeit ihres Lehrvertrags und als Vorbereitungszeit 60 Tage davor ebenfalls Zugriff. Sollten die Lehrbeautragten noch keinen Lehre-Account für die DHBW Mosbach haben, können Sie diesen beim IT Service beantragen:

<https://www.intern.mosbach.dhbw.de/service/passwordforgotten>

Die Authentifizierung erfolgt über Shibboleth.

## 2. Der Gigamove-Zugang

## 2.1 Bereitstellen einer Datei

Öffnen Sie in einem Browser (z.B. Mozilla Firefox oder Microsoft Edge) die bwsync&share Anmeldeseite: <https://gigamove.rwth-aachen.de/de> und klicken Sie auf"BEREITSTELLEN":

#### GigaMove 2.0

# Willkommen be

### Datei bereitstellen <sup>+</sup>

Hier haben Sie die Möglichkeit eine bis zu 100 GB große Datei bereitzustellen, die per E-Mail geteilt und über einen Link von jeder Person heruntergeladen werden kann.

Außerdem wird die Datei auf Viron gescannt und der Link kann bei Bedarf mit einem Passwort geschützt werden.

#### **BEREITSTELLEN**

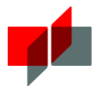

Wählen Sie die Organisation DHBW Mosbach aus:

**DFN-AAI-Basic** 

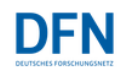

## **Organisation auswählen**

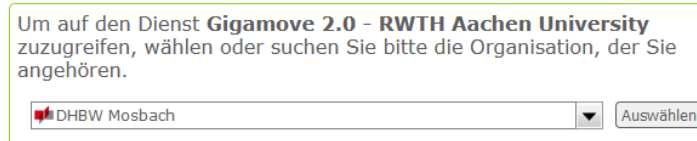

In der folgenden Anmeldemaske tragen Sie unter Benutzername als Studierende oder Lehrbeauftragte ihre DHBW Email-Adresse ein, als Mitarbeiter Ihren Benutzernamen @intern.mosbach.dhbw.de

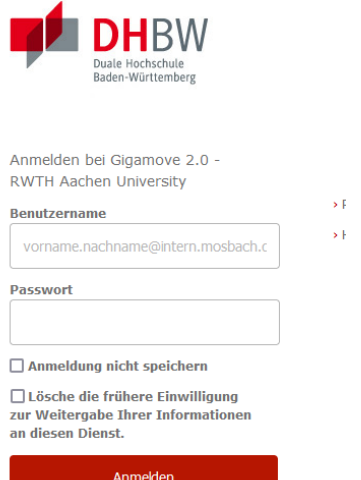

Jetzt, können Sie die Datei über den Butten "Durchsuchen" auswählen, evtl. ein Passwort eingeben, die Email-Adressen des/der Empfänger angeben und das Ablaufdatum setzen, bis zu diesem die Datei bereitgestellt wird:

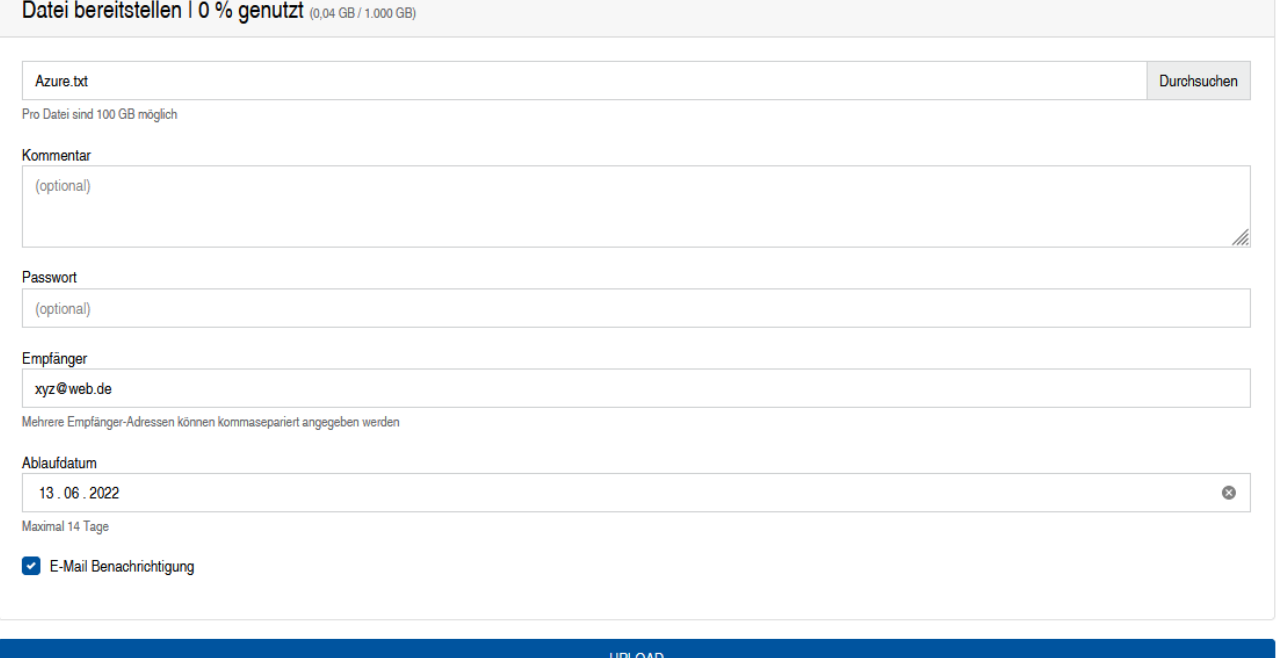

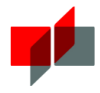

Bei mehreren Dateien oder einem Verzeichnis müssen Sie die Daten zuvor verpacken. Ist die E-Mail-Benachrichtung angeklickt, erhält der Empfänger eine E-Mail mit dem Link zum Download.

### 2.2 Anfordern einer Datei

Möchten Sie eine Datei von einer Person anfordern, klicken Sie auf "ANFORDERN":

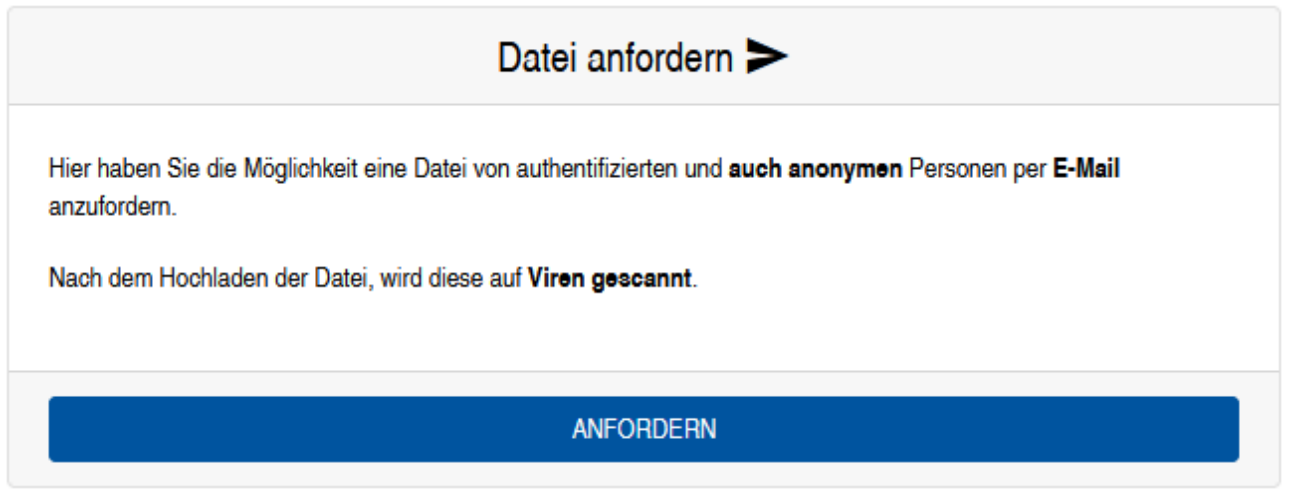

Sie generieren damit einen Link, den Sie an einen Empfänger z.B. per E-Mail verschicken können und dieser damit in der Lage ist, durch das Hochladen für Sie eine Datei bereitzustellen. Ein von Ihnen eingetragener Kommentar wird dem Empfänger angezeigt. Bei einer eingetragenen E-Mail-Adresse wird der Empfänger automatisch informiert. Sobald der Empfänger die Datei hochgeladen hat, erhalten Sie eine Nachricht per E-Mail, dass die Datei jetzt in Form eines Links per Download zur Verfügung steht. Es kann immer nur eine Datei hochgeladen werden. Wird der Vorgang wiederholt, überschreibt man die zuvor hochgeladene Datei.